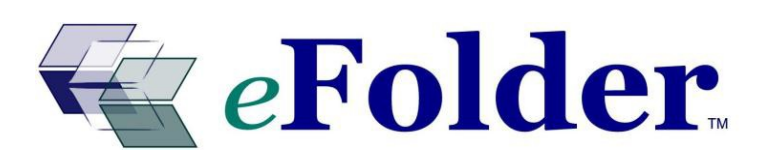

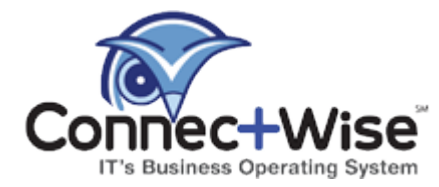

# **PSA INTEGRATION GUIDE**

**Last Updated July 2014**

### **Integration Overview**

ConnectWise PSA is business automation software that helps IT service providers efficiently manage all aspects of their business. ConnectWise PSA is provided as a web application combined with a rich desktop or mobile client. eFolder can be configured to push information about eFolder services into ConnectWise PSA, using the ConnectWise integration APIs. *To do this, you must be using the MSP ConnectWise add-on.* The following integration features are available:

- Automatic creation of service tickets when backups have failed and other notification events have occurred, such as no backup notifications or disk usage notifications. These tickets will be automatically resolved if the system detects the failure was later fixed.
- The populating of backup statistics for use by ConnectWise's executive management reports.
- Automated billing for online backup (total GB and number of servers and non-servers).
- Automated billing for local backup (number of servers and number of non-servers).
- Automated billing for email archiving (mailbox count).
- Automated billing for Email Security (DoubleCheck) email filtering (mailbox count).

After set up, eFolder will automatically push new information into ConnectWise. For example, after a backup finishes, eFolder will push new billing information and backup statistics to ConnectWise for that eFolder account (but it will do this no more than every 12 hours).

# **Process Overview**

**One time setup:** If ticket integration is desired, ConnectWise service statuses are updated to be cross-referenced to the ticket statuses used by the integration API. Next, an integrator login is created within ConnectWise, which allows eFolder to push information to ConnectWise. If billing integration is desired, ConnectWise products are cross-referenced to eFolder services. Next, the ConnectWise integration is configured within the eFolder web portal.

The billing integration works in the following way: eFolder automatically updates the quantity of certain agreement additions on an agreement for a company in ConnectWise after every backup or service status update. You set the price for the corresponding ConnectWise product to be the unit price. In this way, invoices generated by the agreement are accurate.

**Per-company setup:** For ticket integration and backup statistics, in ConnectWise, for each company, add the eFolder management solution to the company and set a managed ID linking the ConnectWise company to an eFolder customer record. For billing integration, add a new agreement to the company, and then one agreement addition per service that you want to bill for (such as online backup or email filtering).

# **Step 1. Service Status Setup (Only If Using Ticket Integration)**

ConnectWise PSA must be told which ticket statuses to use when eFolder tries to create a ticket with a "Not Responded" (new) status. eFolder only creates new tickets, so only this one status should be cross-referenced. To set this up, refer to Figure 1 as you complete the following steps:

- 1. In ConnectWise PSA, go to the **Setup** tab, and choose **Setup Tables**.
- 2. Search for the *Service* table, Select **Service Board**, Select your Board Name, and select the **Statuses** tab to open it.
- 3. Edit (or create) the status in the service board that you want to use for new eFolderrelated tickets. Make sure the **External Integration XRef** field is set to *Not Responded (Set)*.

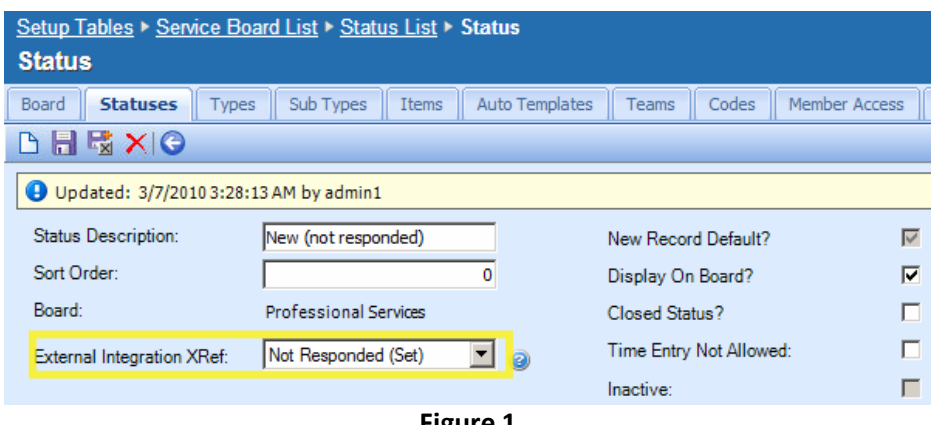

**Figure 1**

Service boards that have been cross-referenced in this way will now be available for integration.

# **Step 2. Create an Integrator Login**

eFolder requires an *integrator login* in ConnectWise in order to communicate the proper information. To configure an integrator login:

- 1. In ConnectWise PSA, go to the **Setup** tab and choose **Setup Tables**.
- 2. Search for the *Integrator Login* table and open it.
- 3. Click the **New** icon and enter a username and password. **Note:** Remember this information for the eFolder Web Portal. The Integrator Login in ConnectWise and the Web Portal *must* match exactly for data to flow correctly.
- 4. Change the *Access Level* to **All records**.
- 5 . Check the **Service Ticket API** and **Managed Services API** checkboxes and uncheck all other APIs.
- 6. If you are *not* using ticket integration, then uncheck the **Service Ticket API** checkbox as well (see Figure 2).

7. If you are using ticket integration, then select a Service Board in the **Service Board** field (if none show up, make sure you completed step 1. Service Status Setup). Select **none** in the *Ticket Callback URL field*.

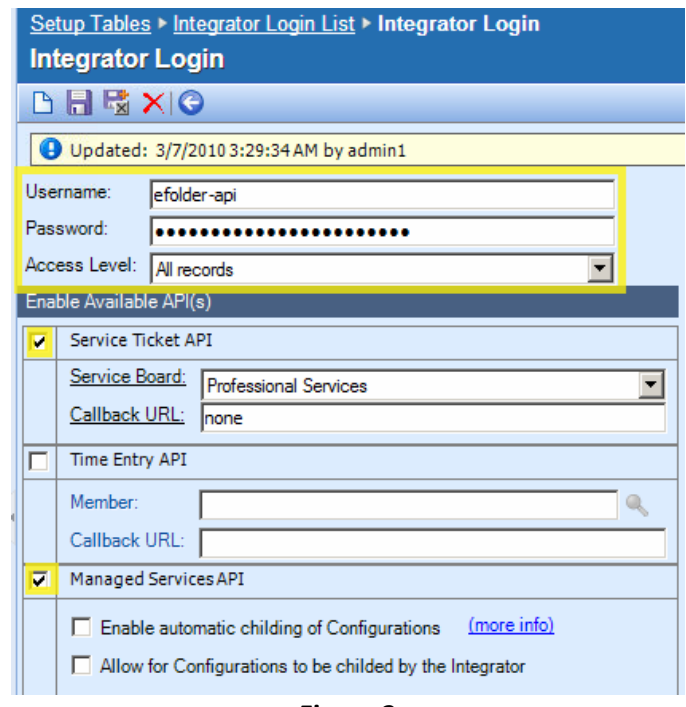

#### **Figure 2**

#### **Step 3. Create ConnectWise Products for eFolder Services**

Skip this step if you are *not* setting up billing integration. ConnectWise uses *products* to track different line items that can appear on agreements and thereby on invoices. You should setup one ConnectWise product for each eFolder service that you automatically want to bill for. These products will represent the unit price for each billable unit for the service (such as the number of GBs, the number of servers, and the number of mailboxes). Depending on what you need to bill for, create new ConnectWise products for one or more of the following, as appropriate for your company:

- Select Online Backup Storage
- Basic Online Backup Storage
- Online Backup # Servers
- Online Backup # Desktops
- ShadowProtect BDR Storage
- ShadowProtect BDR Servers
- ShadowProtect BDR Desktops
- Local Backup # Servers
- Local Backup # Desktops
- Local Backup Storage
- Email Archiving # Mailboxes
- Email Filtering # Mailboxes

#### **Special Notes**:

- Because there are different eFolder backup service plans, one ConnectWise product is created for each online backup service plan.
- You can customize the product names. Correlations between eFolder services and ConnectWise products are setup explicitly later on, so the actual names of the ConnectWise products can be customized according to your preference.
- Normally, you do not need to create a Local Backup Storage product. Typically, you bill for local backups based on the number of servers and desktops rather than the amount of storage that is protected with local backups.

Follow these steps for each ConnectWise product you need to create (refer to Figure 3):

- 1. In ConnectWise PSA, navigate to the **Setup** tab, and then click the **Products** tab.
- 2. Click the **New** icon and fill in the *Product ID* and *Description* fields (see the recommended description above).
- 3. Select a *Category/Sub Category, Product Type*, and Product Class in their respective fields. We recommend choosing **Managed Services, Software**, and **Service**, respectively.
- 4. Select **Each** in the *Unit of Measure* field.
- 5. Set a list price for the default price in the *Unit Price* field.
- 6. Enter a simple one-line description in the *Customer Description* field, such as "Basic Online Backup, \$1.50/GB."
- 7. Repeat these steps for each product that you need to create.

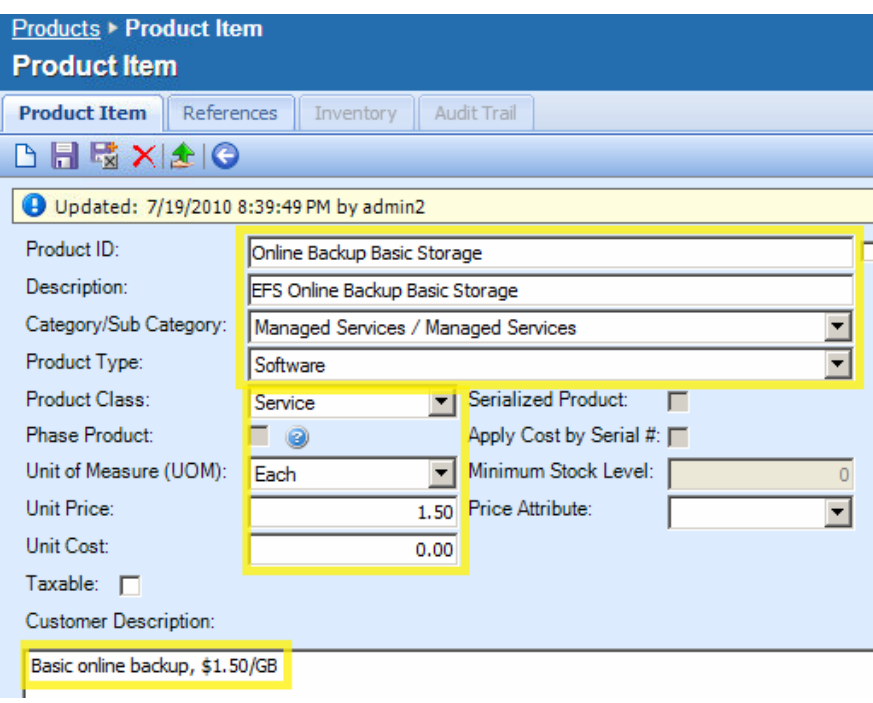

**Figure 3**

**Note:** These products should only cover usage charges (for example, setting up a charge for a flat monthly price that includes 25 GB of online backup storage) and do *not* cover any fixedprice service fees for the eFolder services. To add the fixed-price services:

- 1. Create a separate product for the flat monthly price.
- 2. Add both products (for example, "Basic Online Backup w/ 25 GB" and "Basic Online Backup Storage") to your customer's agreement.
- 3. Modify the agreement addition for the product being used to charge for extra usage (for example, "Basic Online Backup Storage") to include a certain amount (such as 25 GBs) for free.

After you have configured your products, your product list might look like the one shown in Figure 4:

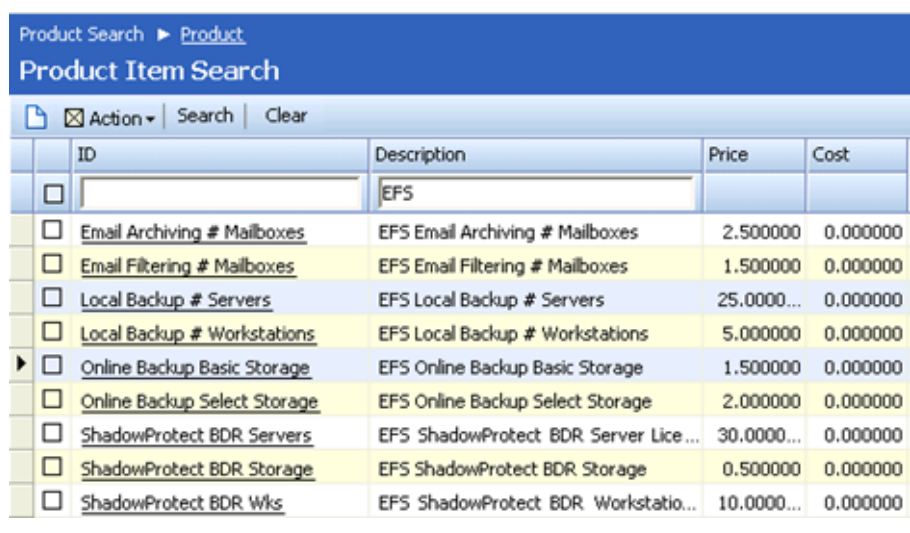

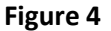

# **Step 4. Configure the eFolder Management Solution in ConnectWise**

A management solution must be setup in ConnectWise to represent the eFolder services (refer to Figure 5):

- 1. In ConnectWise PSA, navigate to the **Setup** tab and choose the **Setup Tables** tab.
- 2. Search for and open the *Management IT* table.
- 3. Click the **New** icon and choose a management solution name (such as *eFolder*).
- 4. In the *Management IT Solution* field, select **Custom**.
- 5. In the *Custom Solution Name* field, enter the same name you chose above in step 3 (such as *eFolder*).
- 6. Do *not* fill in a username or password or change anything else; instead, just click **Save**.

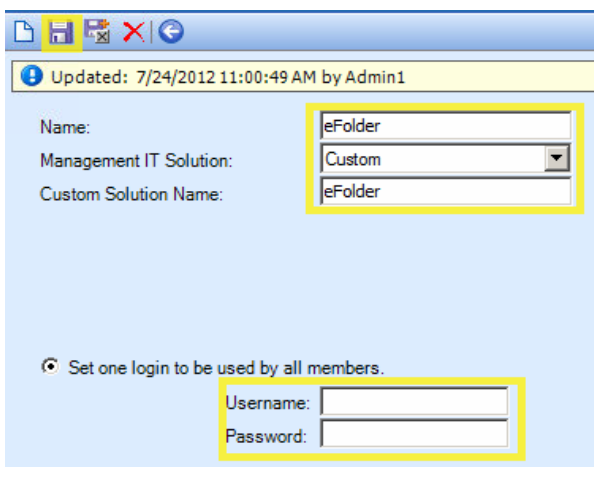

**Figure 5**

#### **Step 5. Cross-reference ConnectWise Products with eFolder Services**

Skip this step if you are not setting up billing integration. Otherwise, complete the following steps (refer to Figure 6):

- 1. In ConnectWise PSA, navigate to the *Setup* tab and click the **Setup Tables** tab.
- 2. Search for and open the *Managed Devices Integration* table.
- 3. Select the management solution you created in Global Setup Step 4. Configure the eFolder Management Solution in ConnectWise.
- 4. Select the appropriate *Integrator Login.*
- 5. Select **Global** in the *Login By* field.
- 6. Check the *Disable Newly discovered Cross-References* checkbox*.*
- 7. Select **Detailed** in the *Billing Level* field.
- 8. Check the *Match on Serial Number* checkbox.
- 9. Leave all other options blank.
- 10. Click **Save** to save the changes to the record.

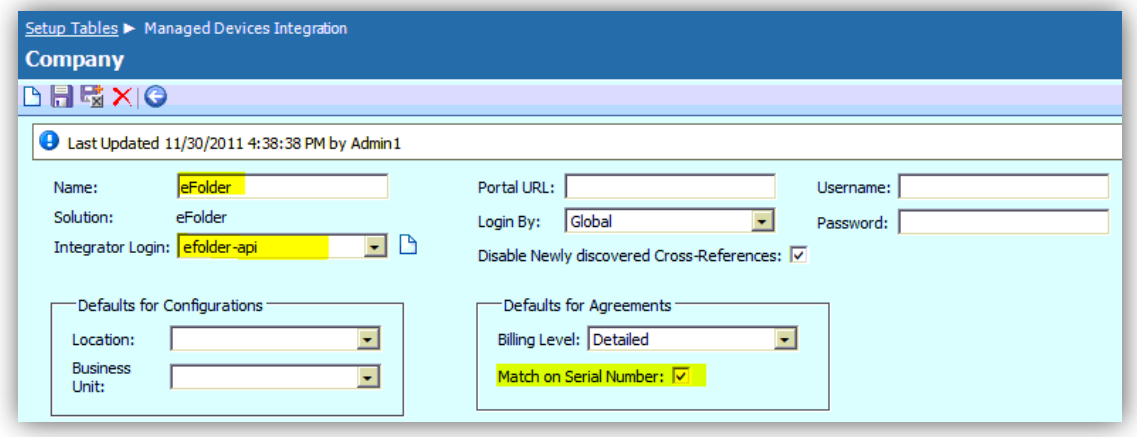

#### **Figure 6**

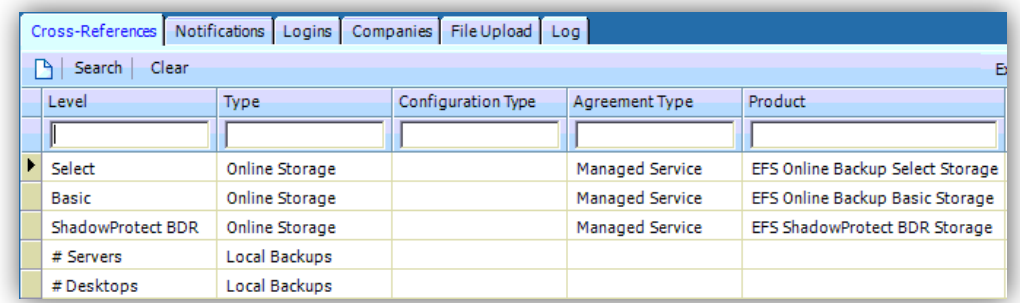

11. The **Cross-References** tab appears on the bottom half of the screen (see Figure 7):

### **Figure 7**

- 12. For *each* ConnectWise product that needs to be cross-referenced with an eFolder service, perform the following steps (refer to Figure 7):
	- a. Click the **New** icon in the top-left corner of the cross-reference table.
	- b. Complete the *Level, Type*, and *Configuration Type* fields according to the table below (see Figure 8).
	- c. In the *Agreement Type* field, select *Managed Service* (or whatever is appropriate for your system—any agreement type is okay).
	- d. In the *Product* field, select the correct ConnectWise product to associate with the corresponding eFolder service.

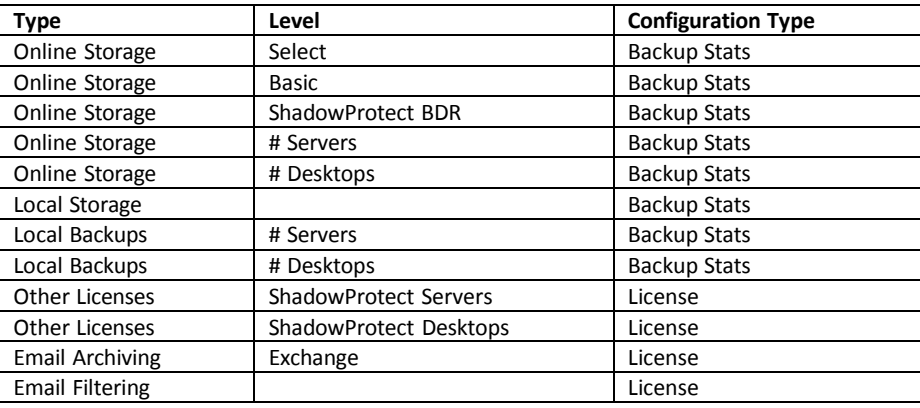

#### **Figure 8**

#### **Step 6. Configure ConnectWise Integration in the eFolder Web Portal**

ConnectWise integration must be activated in the eFolder Web Portal. To perform this activation, complete the following steps (refer to the example in Figure 9):

- 1. Login to the eFolder Web Portal with your Company's Partner Senior Manager user account.
- 2. Select **My Partnership -> Integration Setup** on the Main Menu.
- 3. Check the **ConnectWise PSA** checkbox.
- 4. Enter the URL where the ConnectWise PSA is hosted in the *ConnectWise Site URL* field. ConnectWise requires https for integration to be active. This entry should start with *https://* in the URL.
- 5. Enter your ConnectWise *Company ID, Integrator Login Username,* and *Password* (the ones you created back in Step 2. Create an Integrator Login) in their respective fields.
- 6. Check the *Update Backup Statistics* checkbox to update Backup Statistics on the executive management report.
- 7. Check the *Update Invoice Descriptions* checkbox to update the billing invoice line item descriptions with detailed, per-account disk-usage amounts.
- 8. If you are using billing integration, check the desired checkboxes to enable the services that you configured for billing integration in Step 5. Cross-reference ConnectWise Products with eFolder Services.
- 9. Click **Save Changes** to save your changes.

#### For example:

#### **CONFIGURE CONNECTWISE PSA INTEGRATION**

This integration provides the ability to automatically open tickets when backups, other services, or appliances fail. Backup statistics on executive summary reports can also be updated. It also provides billing integration for online backups, local backups, email archiving, and other services.

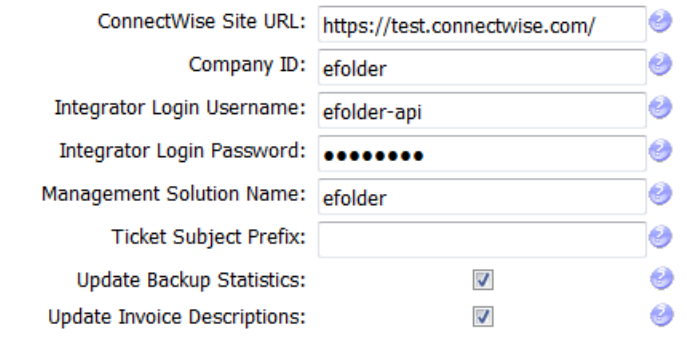

(advanced settings)

Select the services that you want to use in the ConnectWise billing integration:

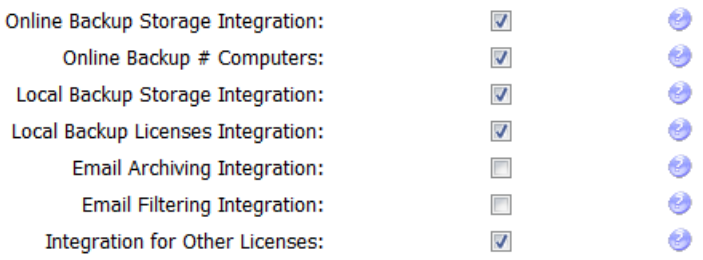

Save Changes Cancel

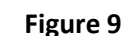

**Note:**ConnectWise has divided cloud hosting into two or more different areas/clouds. This will require different Host addresses as follows:

- 1. Hosted URLs should use the URL*: https://na.myconnectwise.net/CompanyID*
- 2. If you are using integrations via the API's, use the URL: *api-na.myconnectwise.net*
- 3. For any partner that is on hosted ConnectWise (for example, myconnectwise.net), use either the URL: *https://api.myconnectwise.net* or the URL: *[https://theirbrandsubdomain.myconnectwise.net](https://theirbrandsubdomain.myconnectwise.net/)*.
- 4. If the URLs listed above do not work, please open a ticket with ConnectWise Support to find out your company's correct URL to use.

# **Step 7. Configure Partner-Wide ConnectWise Ticket Notification on the Web Portal**

This section can be skipped if you do not want to push tickets about eFolder events into ConnectWise. Otherwise, to configure such notifications in the eFolder Web Portal, follow these steps:

- 1. Choose the **My Partnership > Partner Notifications** menu item.
- 2. Click the **Create a New Notification** link at the bottom of the page.
- 3. In the *Notification Action* field, select **Open a ConnectWise ticket**.
- 4. Decide which event severities you are interested in. Typically you will only want to be notified for a ticket when there is a warning or error.
- 5. Select which types of events should trigger a ConnectWise ticket (if the event severity matches your chosen settings).
- 6. In most cases, you can just leave the *Subscribe to All Event Types* field to its default value of **Yes** so that you are notified for a warning or error of any type (for example: backup failure, archiving failure, BDR hardware failure, and so forth).
- 7. Finally, click **Create**.

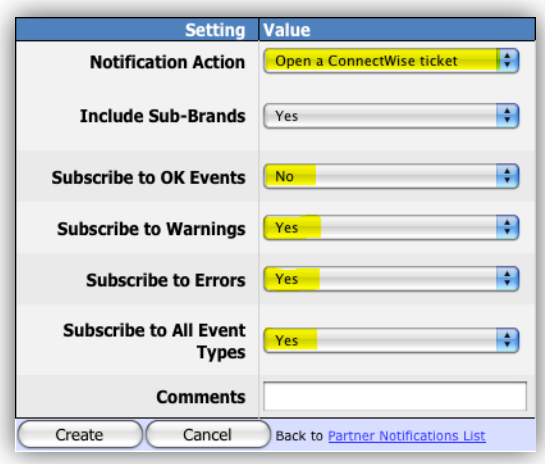

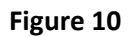

# **Step 8. Configure Partner-Wide ConnectWise Data Synchronization**

This section can be skipped if you do not want to synchronize backup statistics or perform billing integration. To enable these features, follow these steps (refer to Figure 11):

1. Login and choose the **My Partnership->Partner Notifications on the** Main Menu.

- 2. Click the **Create a new notification** *link* at the bottom of the page.
- 3. Select **Synchronize with ConnectWise** in the *Notification Action* field.
- 4. Select **Yes** in the *Subscribe to All Event Types* field to subscribe to all event severities.
- 5. Select **Yes** in all the other fields to subscribe to all event types.
- 6. Click **Create** to create a new integration.

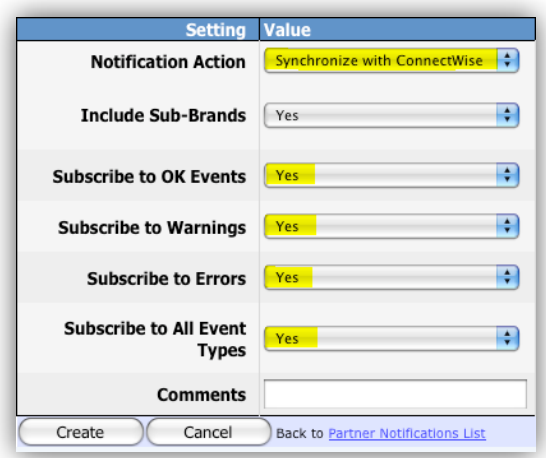

**Figure 11**

### **Per-Company Setup Overview with ConnectWise**

Now that ConnectWise integration has been configured globally, you must perform some additional steps for *each* ConnectWise company that needs to integrate with eFolder services. These steps will cross-reference eFolder accounts and customers with ConnectWise company records.

**Note:** The following sections describe the steps you *must* perform for *each* ConnectWise company.

#### **Step 1. Configure the Managed ID for a ConnectWise Company**

- 1. Open the **Company** tab in ConnectWise and find the company record you need to configure. Click the **Company Name** button to start editing the company record.
- 2. Click the **Management** tab. If the **New** button is grayed out, click the **Save** button.
- 3. Click the **New** button in the *Management Solutions* list (see Figure 12):

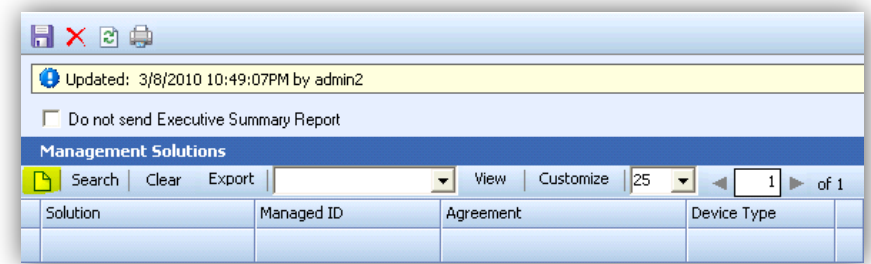

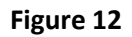

- 4. In the *Solution* field, select the management solution you created for eFolder in Step 4. Configure the eFolder Management Solution in ConnectWise (see Figure 13).
- 5. In the *Managed ID* field, enter EFS-[efoldercustomerid] (for example, EFS-342). To find out the *eFolder Customer ID* for an account, see the instructions below Figure 13.
- 6. In the *Device Types* field, select **Workstations and Servers**.
- 7. Leave the *Default Agreement* field blank.

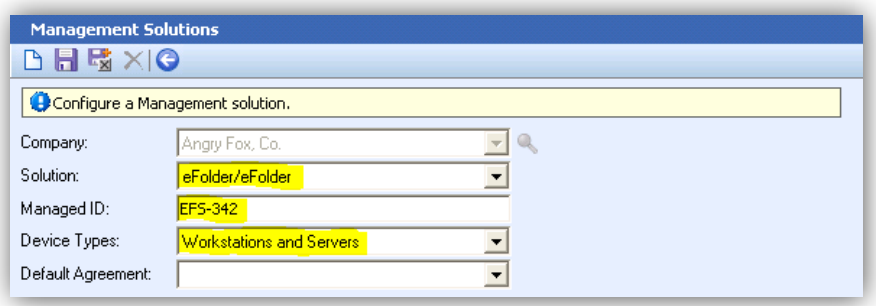

**Figure 13**

To find out the eFolder Customer ID for an account, login to the eFolder Web Portal, select **Account List (Detailed View)** on the Main Menu bar, enter the user account in the *Quick Search* box (see Figure 14), and click **Search***.* Find the eFolder account in the *Account List* and use the value of the *CID* column for that account (see Figure 14):

|           |                 |     |           | <b>Accounts Matching Search Criteria Refresh</b> |                             |            |                               |
|-----------|-----------------|-----|-----------|--------------------------------------------------|-----------------------------|------------|-------------------------------|
| Show $16$ |                 |     |           | rows starting at row # 0                         | <b>Refresh</b>              |            |                               |
|           | Highlight: None |     |           |                                                  |                             |            |                               |
|           |                 |     |           | Number of rows matching filter: 8                |                             |            |                               |
|           |                 |     |           | ID PID < CID Brand Account No                    | <b>User Name</b>            | Role       | <b>SPlan</b>                  |
|           | 356 0 [S]       | 342 | $doc$ [S] | DOC30199001 [I]                                  | ETV-Primary [S]             | User $[5]$ | Select [S]                    |
|           | 359 356 [S]     | 342 | doc [S]   | I-- DOC30199002 [I]                              | ETV-FrontOffice [S]         | [5]        | <b>Select</b>                 |
|           | 368 356 [S]     | 342 | doc [S]   | I-- DOC30199004 [I]                              | ETV-Truck01 [S]             | [S]        | Select                        |
| XI        | 360 0 [S]       | 342 | $doc$ [S] | DOC30199003 [1]                                  | ETV-RepairShop [S]          | [5]        | Trial [S]                     |
|           | 369 0 [S]       | 342 | doc [S]   | DOC30199005 [I]                                  | ETV-Truck02 [S]             | [S]        | Select [S]                    |
| X         | 395   0 [5]     | 342 | doc [S]   | DOC30199007 [1]                                  | ETV-BDR [S]                 | [5]        | <b>BDR Appliance [S]</b>      |
| xı        | 396 0 [S]       | 342 | doc [S]   | DOC30199008 [I]                                  | ETV-email-filtering [S] [S] |            | Email Filtering Appliance [S] |
|           | 383 0 [S]       | 355 | $doc$ [S] | DOC30199006 [I]                                  | ETV-Prim [S]                | [S]        | Select [S]                    |

**Figure 14**

Or, if you are using the Account Center (Visual View) in the eFolder Web Portal, the customer ID is displayed in the *Cust. ID* column and is listed in the *Account Details* pane (see Figure 15):

|                                                 |                            | <b>A</b> New Actions La Options View: Account Details |    | $\blacksquare$                               | <b>IETV</b>             |                      |                               |
|-------------------------------------------------|----------------------------|-------------------------------------------------------|----|----------------------------------------------|-------------------------|----------------------|-------------------------------|
| Cust. ID<br>o                                   | <b>Brand</b>               | Company                                               | S. | <b>User Name</b>                             | Service Plan            |                      | <b>Expires</b>                |
| V<br>342<br>$^{\circ}$                          | doc                        | <b>Eddie's TV Repair</b>                              |    | <b>ETV-Primary</b>                           | Select                  |                      |                               |
| 342<br>ÆÀ.                                      | doc                        | <b>Eddie's TV Repair</b>                              |    | ETV-FrontOffice Select                       |                         |                      |                               |
| 342<br>×                                        | doc                        | <b>Eddie's TV Repair</b>                              |    | ETV-Truck01                                  | <b>Select</b>           |                      |                               |
| 342                                             | doc                        | <b>Eddie's TV Repair</b>                              |    | <b>ETV-RepairShop</b>                        | Trial                   |                      | 04/02/2009                    |
| 342<br>Æ.                                       | doc                        | <b>Eddie's TV Repair</b>                              |    | FTV-Truck02                                  | <b>Select</b>           |                      |                               |
| 342                                             | doc.                       | <b>Eddie's TV Repair</b>                              | 间  | <b>ETV-BDR</b>                               |                         | <b>BDR Appliance</b> |                               |
| 342<br>$\oplus$                                 | doc                        | <b>Eddie's TV Repair</b>                              | 间  | ETV-email-filtering                          |                         | Email Filtering A    |                               |
| 355                                             | doc                        | <b>Joe TV Repair</b>                                  |    | <b>ETV-Prim</b>                              | <b>Select</b>           |                      |                               |
| Page                                            | $1$ of $1 \nightharpoonup$ | - 게 - 운                                               |    |                                              |                         |                      |                               |
| <b>Account Summary</b><br><b>Status Summary</b> |                            | Service Plan                                          |    | Contact Information<br><b>Status Details</b> |                         |                      |                               |
| $\mathbb{N}$                                    |                            | <b>ETV-Primary [Select]</b>                           |    |                                              |                         |                      |                               |
|                                                 |                            | Online backup (0.00 GB)                               |    |                                              |                         |                      |                               |
|                                                 | $\blacksquare$             | Never had a remote backup.                            |    |                                              |                         |                      |                               |
| <b>Account Information</b>                      |                            |                                                       |    |                                              |                         |                      |                               |
|                                                 | Brand: doc                 |                                                       |    |                                              | <b>Customer ID: 342</b> |                      |                               |
|                                                 |                            | Account No.: DOC30199001                              |    |                                              |                         |                      | <b>User Name: ETV-Primary</b> |
|                                                 |                            | (Parent Account)                                      |    |                                              | Role:                   | User                 |                               |
|                                                 | Login State: OK            |                                                       |    | In Maintenance:                              |                         | No                   |                               |

**Figure 15**

- 8. Click the **Save and Close** button to return to the *Management* tab.
- 9. In the *Managed ID* field, enter EFS-[efoldercustomerid] (for example, EFS-342) (see Figure 16).
- 10. In the *Device Types* field, select **Backup Stats**.
- 11. Leave the *Default Agreement* field blank.

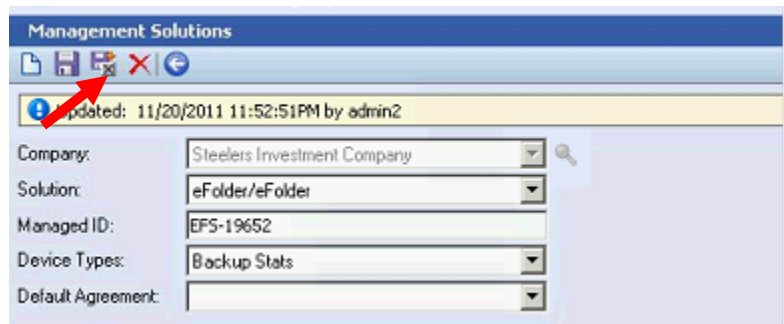

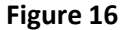

- 12. Click the **Save and Close** button to return to the *Management* tab.
- 13. Ensure the entry order has *Workstations and Servers* first and *Backup Stats* second. There will be a ConnectWise data flow issue if these two entries are switched (see Figure 17).

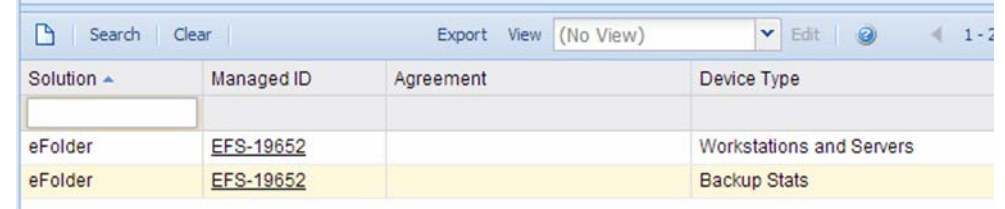

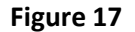

14. Select the **Company > Management** tab and then click the **Printer** icon. This will generate the *ConnectWise Executive Management Report* and display if the Backup Status sync is working properly.

After the two entries have been fully configured, the backup statistics on the Executive Management report will be updated after each backup completes. Here is an example report with the backup statistics updated by the eFolder integration process (see Figure 18):

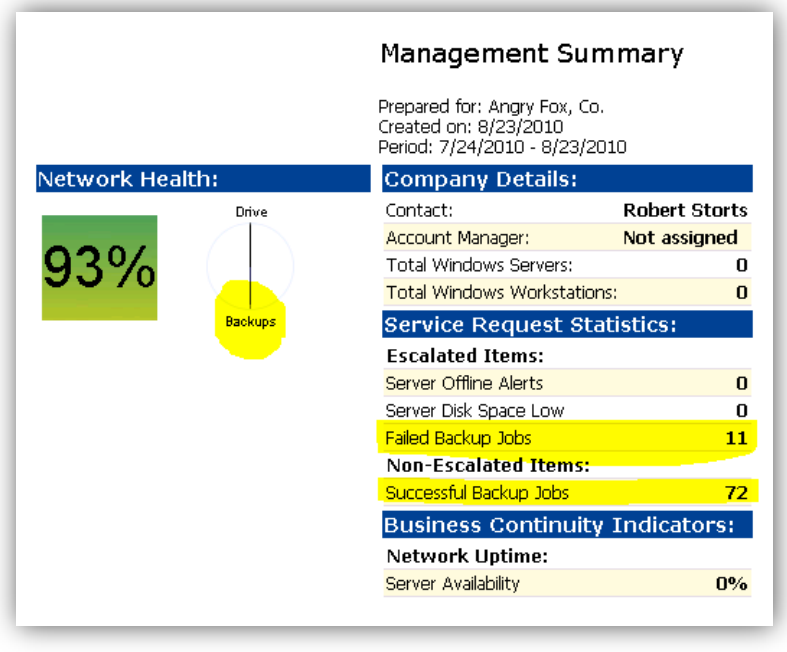

**Figure 18**

# **Step 2. Setup Agreements to Bill for eFolder Services in ConnectWise**

In this step, we will add agreement addition(s) to one or more agreements to bill for one or more eFolder services. If you are not using billing integration, skip this step. Otherwise, perform the following steps:

- 1. Open the *Company* screen in ConnectWise and find the company record you need to configure. Click the *Company Name* to start editing the company record.
- 2. Click the **Agreements** tab. Find the agreement to which you want to add the eFolder agreement additions or create a new agreement.
- 3. Click the **Additions** tab.
- 4. For *each* eFolder service you want to bill for, click the **New** button and edit the new agreement addition as follows (refer to Figure 19):
	- a. Click the **magnifying glass** icon to find and select the appropriate ConnectWise product associated with the eFolder service you want to bill for (as determined in Step 5. Cross-reference ConnectWise Products with eFolder Services).
- b. If the other line items on the agreement already include a certain amount of the resource that is being billed for, enter that amount in the *Less Included* field. For example, if this agreement addition is for BDR offsite storage, you might use 150 in this field.
- c. Customize the unit price, if necessary.
- d. If you wish to track your cost, enter the *Unit Cost* as well (for example, 0.30).
- e. Set the *Effective Date* to the first day of the billing cycle.
- f. In the *SerialNumber* field, enter **EFS-[efoldercustomerid]** (for example, EFS-342)
- g. If eFolder is *not* configured to update invoice line item descriptions, then enter the description you want to appear on the invoice in the *Invoice Description* field*.*

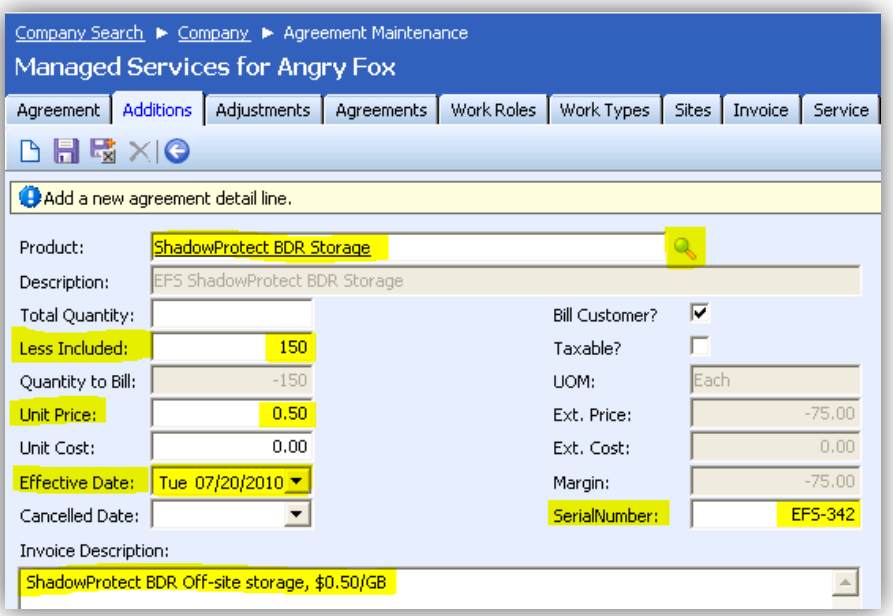

**Figure 19**

# **Step 3. Add All New ConnectWise Client Companies under the Management ID Tab**

After the initial ConnectWise integration has been fully configured, when you add new ConnectWise Client Companies and create new eFolder Web Portal user accounts, you must add the two Management ID entries in ConnectWise for *each* new ConnectWise Client company that needs to integrate with eFolder services. To complete this step, repeat steps 1 through 14 under *Step 1. Configure the Managed ID for a ConnectWise Company* (see pages 10 through 13).

#### **Global Integration Diagnostics Overview**

eFolder will attempt to push information into ConnectWise within 60 seconds every time that a backup ends or a service status update is pushed into the eFolder Web Portal, although it will *not* update ConnectWise for a given customer more frequently than every 12 hours. eFolder records the success or failure of pushing information into ConnectWise in the partner Event Log in the Web Portal (see Figure 20).

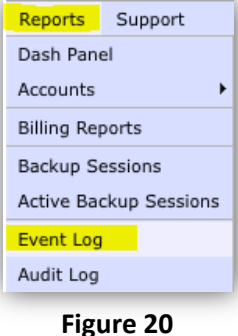

#### **Establish the eFolder Web Portal Testing Integration Sync**

#### **A. In the eFolder Web Portal:**

- 1. Select **Accounts> Account List (Detailed View)** on the Main Menu bar. Enter the user account in the *Quick Search* box and click **Search***.*
- 2. In the *Account No*. column (fifth labeled column from the left), click the **[E]** beside the Account Number (for example: "EFS123456789 [I] [L] **[E]** [License Keys]") to view the Event Log (see Figure 21).

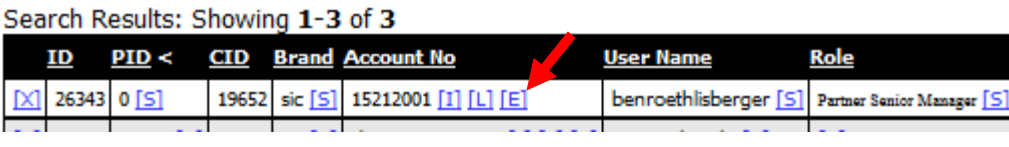

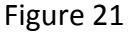

- 3. In the *Event Information* column (third labeled column from the left), each row represents a different event. After notifications are processed by the notification system, details about what notification actions were taken are available by clicking the **[Notifications]** link in the *Event Information* row.
- 4. Click the **Reprocess Notification** link (see Figure 22). This will reprocess the old notification that was listed and force the notification process to re-sync within the next several minutes instead of waiting for the normal 12-hour daily sync to occur.

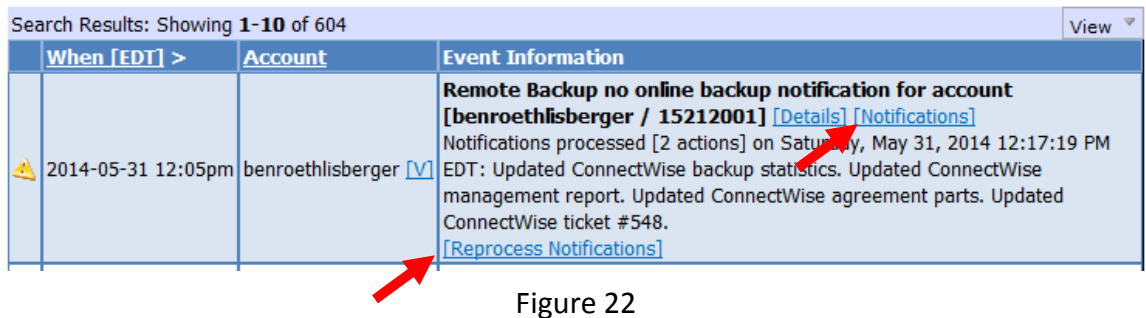

It is possible to search the event log only for events that encountered problems processing their notification actions. To search for such events, at the top of the *Event Log* page, click the **Advanced Search** tab, choose the **Notification Processed Error List** in the drop-down field, select the **LIKE** operator, enter **?\*** for the search term, and click the **Search** button (see the example in Figure 23).

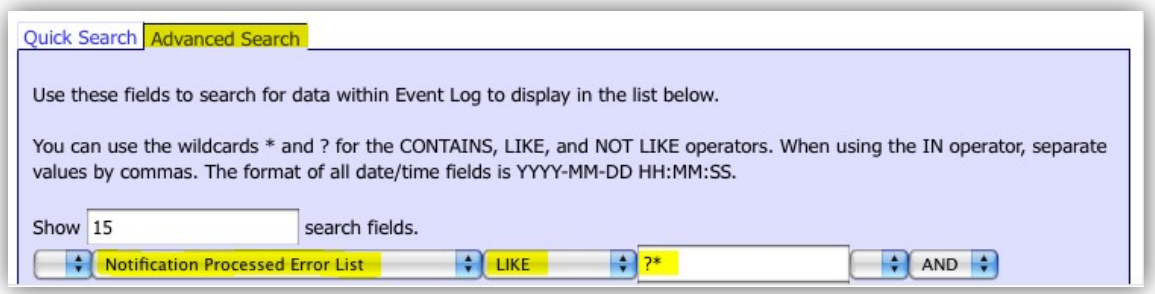

**Figure 23**

This will return a list of those events that had trouble with their notification actions (such as pushing information into ConnectWise).

#### **B. In ConnectWise:**

1. Select the **Company > Management** *tab* and then click the **Printer** icon (see Figure 24). This will generate the *ConnectWise Executive Management Report* and display the Backup Status sync properly.

| $\leftarrow$ nents<br>Documents      | Profile<br>Surveys | Options<br><b>Sites</b><br>Team | Configuration<br>Service Templates<br><b>Management</b>                          |
|--------------------------------------|--------------------|---------------------------------|----------------------------------------------------------------------------------|
| Do not send Executive Summary Report |                    |                                 |                                                                                  |
| Γħ.<br>Search   Clear                |                    | (No View)<br>Export<br>View     | $\checkmark$<br>Edit $\bigcirc$<br>$1 - 2$ of $2 \blacktriangledown$<br>$\left($ |
| Solution $\sim$                      | Managed ID         | Agreement                       | Device Type                                                                      |
|                                      |                    |                                 |                                                                                  |
| eFolder                              | EFS-19652          |                                 | <b>Workstations and Servers</b>                                                  |
| eFolder                              | EFS-19652          |                                 | <b>Backup Stats</b>                                                              |
|                                      |                    |                                 |                                                                                  |
|                                      |                    |                                 |                                                                                  |
|                                      |                    |                                 |                                                                                  |
| 日×回身                                 |                    |                                 |                                                                                  |

**Figure 24**

### **Common Integration Issues and Resolution Steps:**

# **A. Duplicate Tickets being created with ConnectWise Integration**

Complete the following steps on each Web Portal user name account and each ConnectWise Company Setup (refer to Figure 25).

- 1. Create a separate email address to use for *Notifications and Contact Information* (for example, *backupnotify@companyname.net*) which is different from the ConnectWise Service Board address (for example, *[Suppot@companyname.net](mailto:Suppot@companyname.net)* ) to create tickets.
- 2. In the eFolder Web Portal, perform the following steps:
	- a. Click the **[I]** link to impersonate the user name account.
	- b. Under *Contact Information*, enter *[efoldernotify@companyname.com](mailto:efoldernotify@companyname.com)* in the *Email Address* and *Confirm Email Address* fields.
	- c. Click **SAVE** at bottom of page.
- 3. In the eFolder Web Portal:
	- a. Click **My Account> Notifications**.
	- b. Ensure the appropriate checkboxes are checked so the associated notifications will be received (for example: **No Backup Notification** and **No Error Free Backup Notification**).
- 4. Uncheck the **Enable External Ticketing Alerts** checkbox**.**
- 5. Click **Save Changes***.*
- 6. Click **Stop Impersonating** in the upper right corner**.**
- 7. Repeat these seven steps for each user name account to complete setup on all user accounts in the eFolder Web Portal.

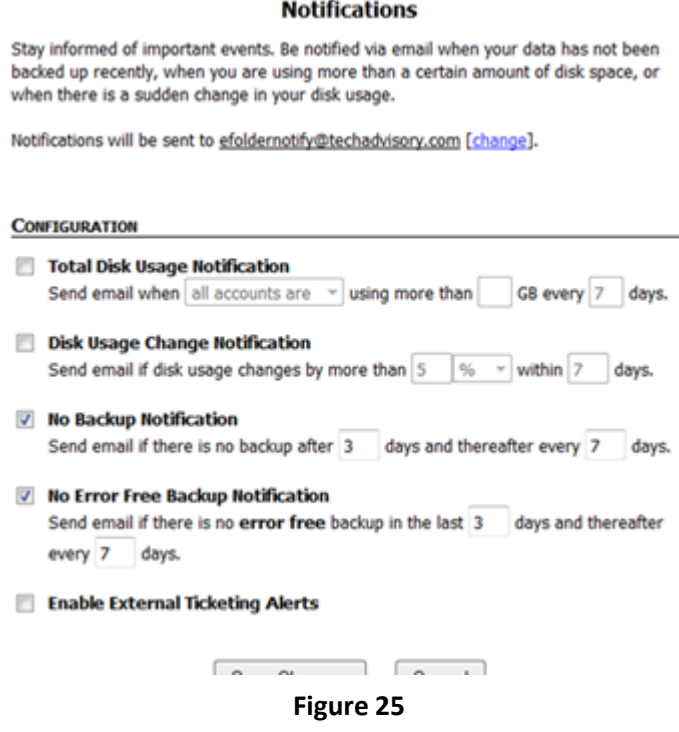

**Important!** ConnectWise Tickets must remain on the Integration Service Board configured. These tickets should not be moved to a different service board or changed to a child ticket; doing so will break the Integration sync and cause duplicate tickets to be created.

### **B. ConnectWise Integration Sync is not working**

What does it mean if you receive a username or password error similar to the following example in one or more of your eFolder Web Portal Event logs?

\*ERROR: "Exception has been thrown by the target of an invocation. ---> Username or password is incorrect --- End of inner exception stack trace"

This error means the Integrator username and password either in the ConnectWise Table and/or the eFolder Web Portal do *not* match up. The best way to resolve this issue is to perform the following steps:

- 1. In ConnectWise, Choose **Setup> Setup Tables> Integrator Login > Username and Password.** Then, reenter the username and password and click **Save**. **Note:** Be sure to type this in rather than copying and pasting it due to extra blank spaces that may be inserted.
- 2. In the eFolder Web Portal, choose **My Partnership> Integration Setup**. Be sure the ConnectWise PSA checkbox is checked. Retype the username and password in the corresponding fields, then click **Save**. **Important!** Be sure to type this in rather than copying and pasting it in due to extra blank spaces that may be inserted. Also, make sure these login credentials match exactly what you entered in the ConnectWise Integrator Login Table.
- 3. Reboot the ConnectWise Server.
- 4. Allow the eFolder Web Portal to sync up after the ConnectWise Server has rebooted. The sync will typically occur twelve hours after reboot.

# **C. ConnectWise Management ID Error**

A common error that occurs after completing the initial eFolder ConnectWise Integration is the ConnectWise Management ID Error. After you create new user accounts in the eFolder Web Portal, adding the two entries in ConnectWise Company under the *Management* tab will associate the *Customer ID number (CID)* with the *ConnectWise Company* and provide the connection for the Integration Sync.

To make these associations, establish this sync, and resolve this error, follow the instructions in the document entitled, *eFolder ConnectWise Management ID Error*, found in the eFolder Web Portal in the *Partner Documentation* section under the *Integration* entry.

*[eFolder ConnectWise Management ID Error Guide](https://backup.securewebportal.net/efolder/files/doc-eFolder-ConnectWise-ManagementID-Error-Guide.pdf) Link:* [https://backup.securewebportal.net/efolder/files/doc-eFolder-ConnectWise-ManagementID-](https://backup.securewebportal.net/efolder/files/doc-eFolder-ConnectWise-ManagementID-Error-Guide.pdf)[Error-Guide.pdf](https://backup.securewebportal.net/efolder/files/doc-eFolder-ConnectWise-ManagementID-Error-Guide.pdf)

#### **Conclusion**

The tight integration between eFolder and ConnectWise allow you to streamline your support processes, report to customers on backup health, and automate your billing processes.

#### **AdditionalAssistance**

We will assist you any way that we can. Please submit questions to [support@efolder.net,](mailto:support@efolder.net) call us at 800-352-0248, or browse our Knowledgebase at [https://secure.efoldering.com/support/kb/.](https://secure.efoldering.com/support/kb/)

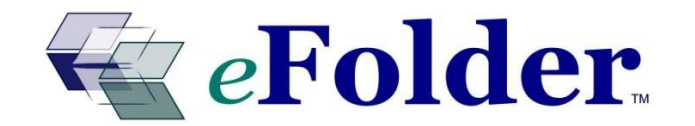